# fibris.tv Sprievodca novým Menu televízie Fibris.TV

## Obsah

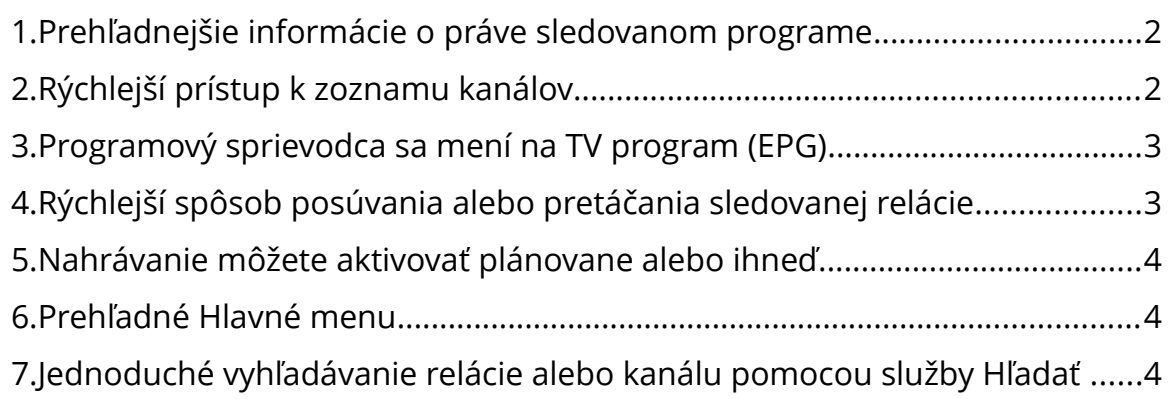

# Sprievodca novým Menu televízie Fibris.TV

Prinášame vám niekoľko tipov a návodov, ako sa rýchlo zorientovať v novom menu televízie Fibris.TV.

**1. Prehľadnejšie informácie o práve sledovanom programe**

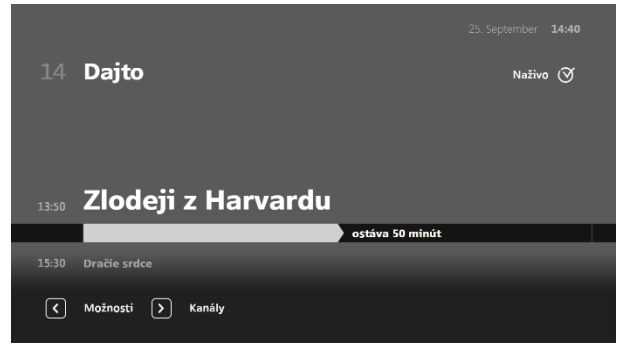

fibris.tv

Potvrdením tlačidla OK sa na obrazovke zobrazí informácia s názvom práve sledovanej relácie, zostávajúcom čase a zobrazí sa aj názov následne vysielaného TV programu. Okrem základných informácií o programe sa v tomto informačnom okne nachádzajú aj dve položky – Možnosti a Kanály. Tieto položky sa ovládajú kurzorovými tlačidlami (šípkami) vľavo ◄ a vpravo ► na diaľkovom ovládači. Na vstup do položky Kanály stlačte v živom vysielaní tlačidlo šípky vpravo ►, na vstup do položky Možnosti použite šípku vľavo ◄ .

### **2. Rýchlejší prístup k zoznamu kanálov**

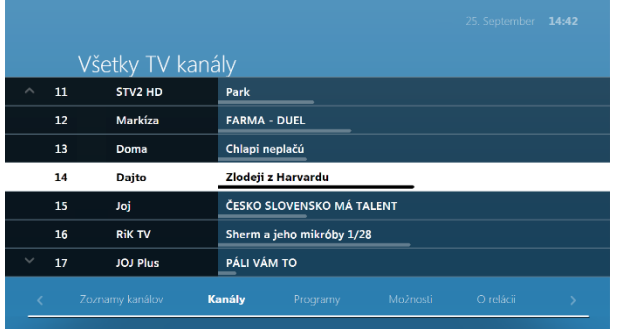

Do položky Kanály sa dostanete stlačením tlačidla šípky vpravo ► v živom vysielaní. Zobrazí sa zoznam všetkých TV kanálov. Okrem názvu kanálu je k dispozícii aj aktuálne vysielaný program. Na pohyb po jednotlivých TV kanáloch použite kurzorové tlačidlá (šípky) hore ▲ a dole ▼, prípadne tlačidlami na prepínanie kanálov (+CH-) sa v zozname posúvate o stranu vyššie/nižšie (postup posúvania o stranu pre ovládače bez tlačidla +CH- je bližšie popísaný v dokumente Televízia – návod na použitie). Stlačením tlačidla OK potvrdíte voľbu daného TV kanálu a prepnete na jeho aktuálne živé vysielanie.

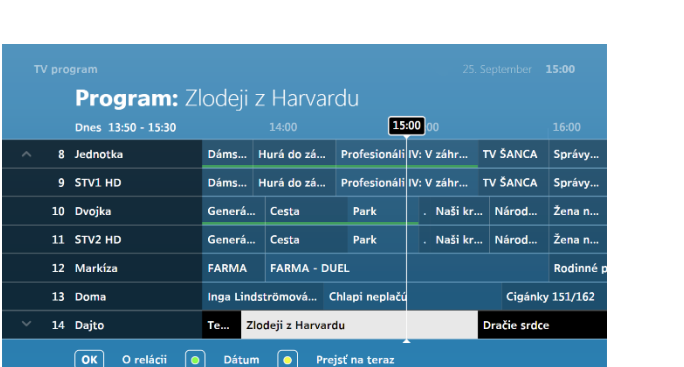

fibris.tv

#### **3. Programový sprievodca sa mení na TV program (EPG)**

Stlačením tlačidla EPG na diaľkovom ovládaní sa na obrazovke zobrazí programový sprievodca. Kurzorovými tlačidlami (šípkami) hore ▲ a dole ▼ sa posúvate o jeden riadok vyššie/nižšie v zozname zobrazených televíznych kanálov (stĺpec vľavo), tlačidlami na prepínanie kanálov (+CH-) sa v zozname televíznych kanálov posúvate o stranu vyššie/nižšie. Kurzorovými tlačidlami (šípkami) vľavo ◄ a vpravo ► sa posúvate po jednotlivých položkách (reláciách) TV programu zvoleného TV kanálu.

Vybranú reláciu, na ktorej sa nachádzate kurzorom, si môžete spustiť zo záznamu stlačením tlačidla OK na diaľkovom ovládači a zvolením možnosti Sledovať záznam, ak to daný kanál podporuje. Okrem možnosti Sledovať záznam v tomto Menu nájdete aj možnosť Nahrať túto reláciu, nahrať všetky jej epizódy, prípadne Prepnúť na kanál, kde je daná relácia vysielaná. V prípade, že je naplánované nahrávanie relácie, táto je označená červenou bodkou v TV programe.

#### **4. Rýchlejší spôsob posúvania alebo pretáčania sledovanej relácie**

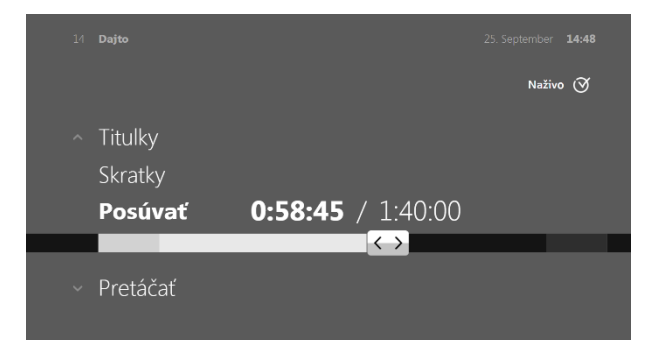

Počas sledovania relácie stlačte kurzorové tlačidlo (šípka) vľavo ◄. Použite kurzorové tlačidlá (šípky) hore ▲ alebo dole ▼ a označte položku Posúvať alebo Pretáčať. Tlačidlami (šípkami) vľavo ◄ alebo vpravo ► zvolíte preferované nastavenie a potvrdíte tlačidlom OK.

#### **5. Nahrávanie môžete aktivovať plánovane alebo ihneď**

Nahrávku môžete uskutočniť viacerými spôsobmi. Ak sa nachádzate v živom vysielaní, stlačením tlačidla REC (červená bodka) aktivujete okamžité nahrávanie práve prebiehajúcej relácie. Červená bodka v pravom rohu Menu indikuje aktivované nahrávanie danej relácie. Pri aktivácii nahrávania už prebiehajúcej relácie, nahráte celý obsah od začiatku s určitým programovým presahom pred začiatkom a po skončení. Nahrávanie relácie môžete aktivovať aj v TV programe (tlačidlo EPG). Ak sa nachádzate v relácii, ktorú chcete nahrať, rovnako stlačením tlačidiel REC (červená bodka) aktivujete nahrávanie. Nahrávky jednotlivých alebo všetkých epizód seriálu, nájdete aj v Menu Možnosti pre práve prehrávanú reláciu. Stlačte OK, stlačte kurzorové tlačidlo (šípka) vľavo ◄ a posunom hore ▲ vyberte položku Nahrať.

#### **6. Prehľadné Hlavné menu**

fibris.tv

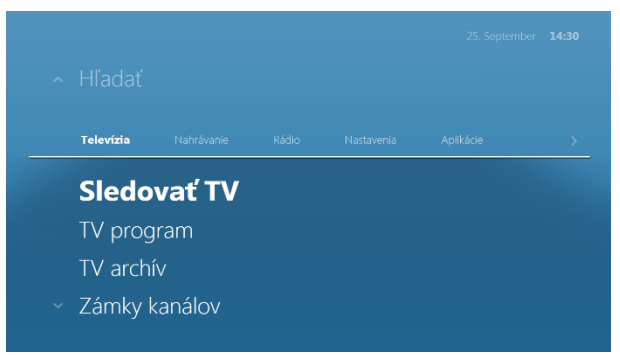

Tlačidlom MENU zobrazíte možnosti a nastavenia dostupné v systémovom menu.

#### **7. Jednoduché vyhľadávanie relácie alebo kanálu pomocou služby Hľadať**

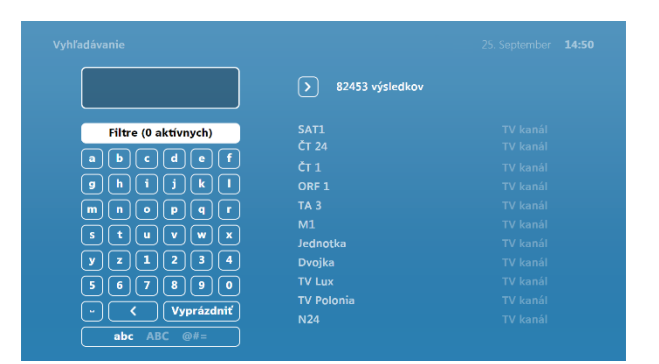

V Hlavnom menu nájdete položku Hľadať, ktorá slúži na vyhľadávanie televíznej relácie alebo kanálu podľa názvu. Táto položka sa nachádza v každej sekcii hlavného menu a má rovnakú funkciu.